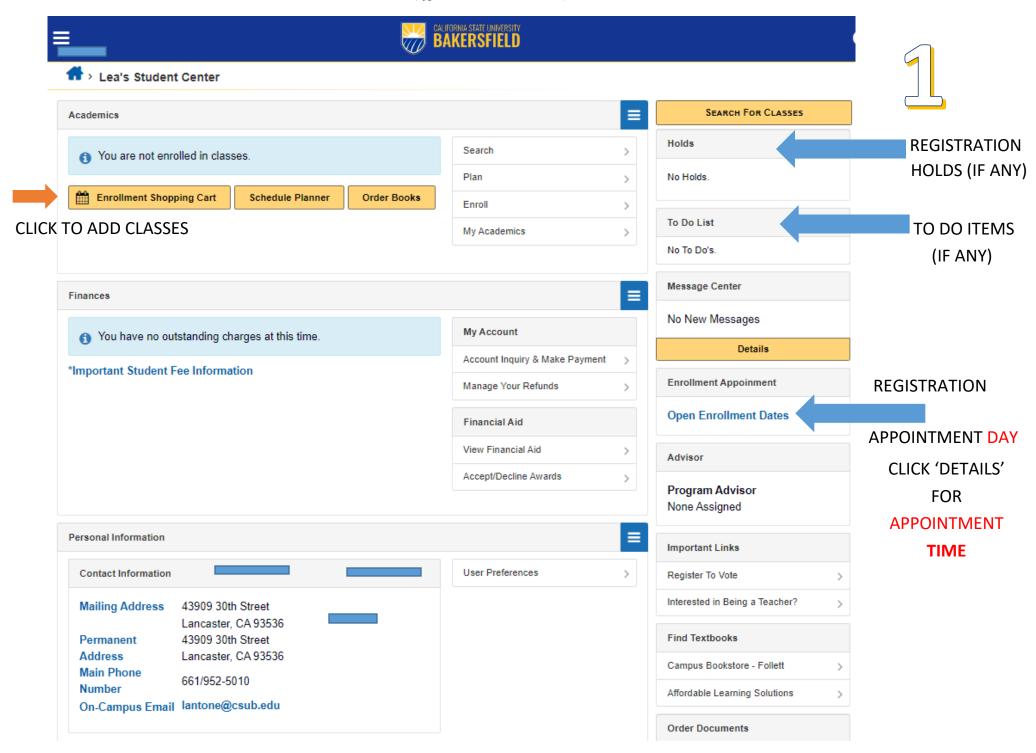

WATCH
VIDEO
TUTORIAL:

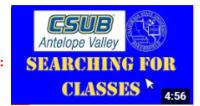

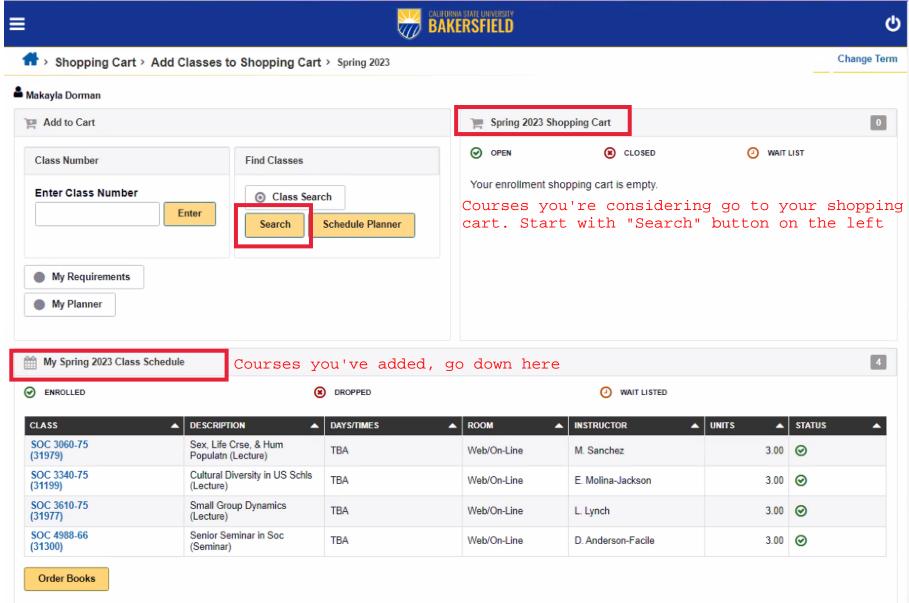

LINK to submit enrollment error requests:

https://forms.office.com/r/6DT09XnUWe

## HOW TO REGISTER FOR CLASSES (QUICK GUIDE)

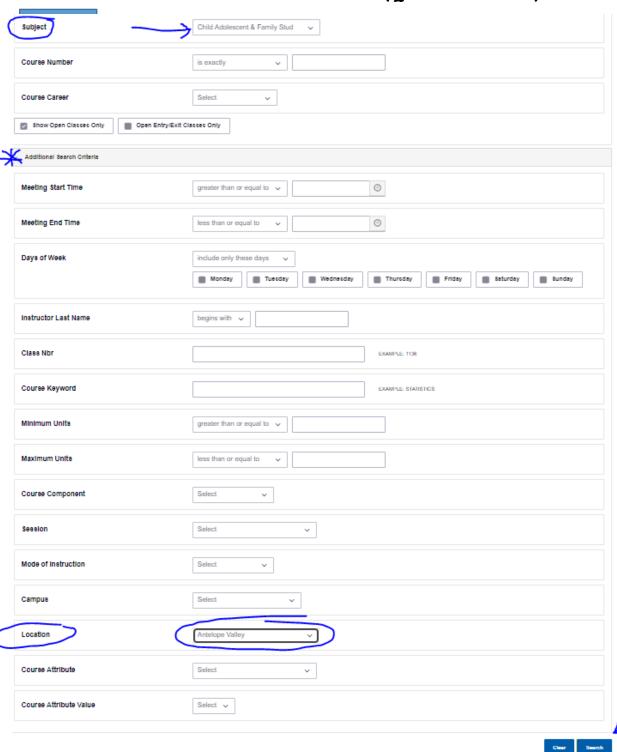

WATCH
VIDEO
TUTORIAL:

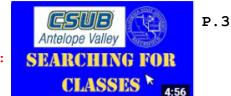

- 1. Makes sure it's the correct term.
- 2. Select as Subject when searching for major classes (no subject if searching for General Education).
- 3. Click on "Additional Search Criteria" to show filters
- 4. Select "Location"
   filter as
   "Antelope Valley"
- 5.Click "Search" button
   to see results
- 6.Once in results, you can "select" the class to add it to your shopping cart.

If errors, submit Override request:

https://forms.office.com/r/6DT09XnUWe